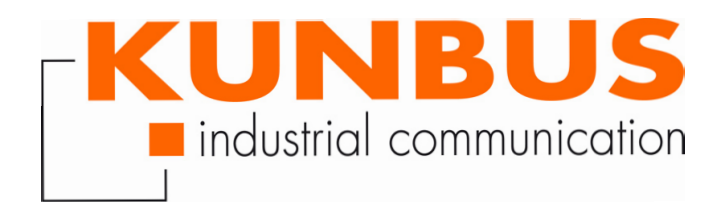

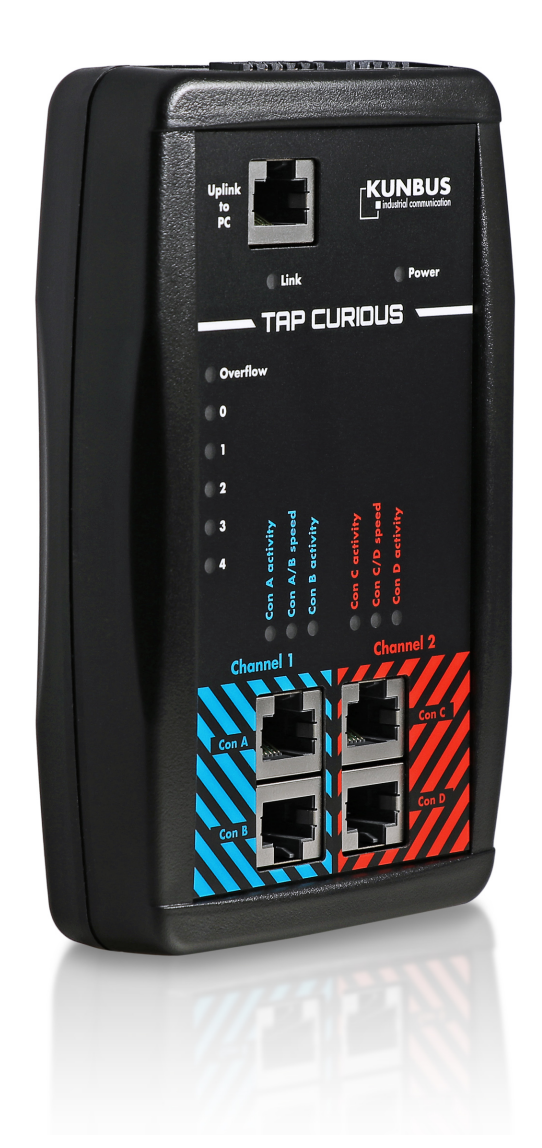

### User Manual TAP CURIOUS

# **Table of Contents**

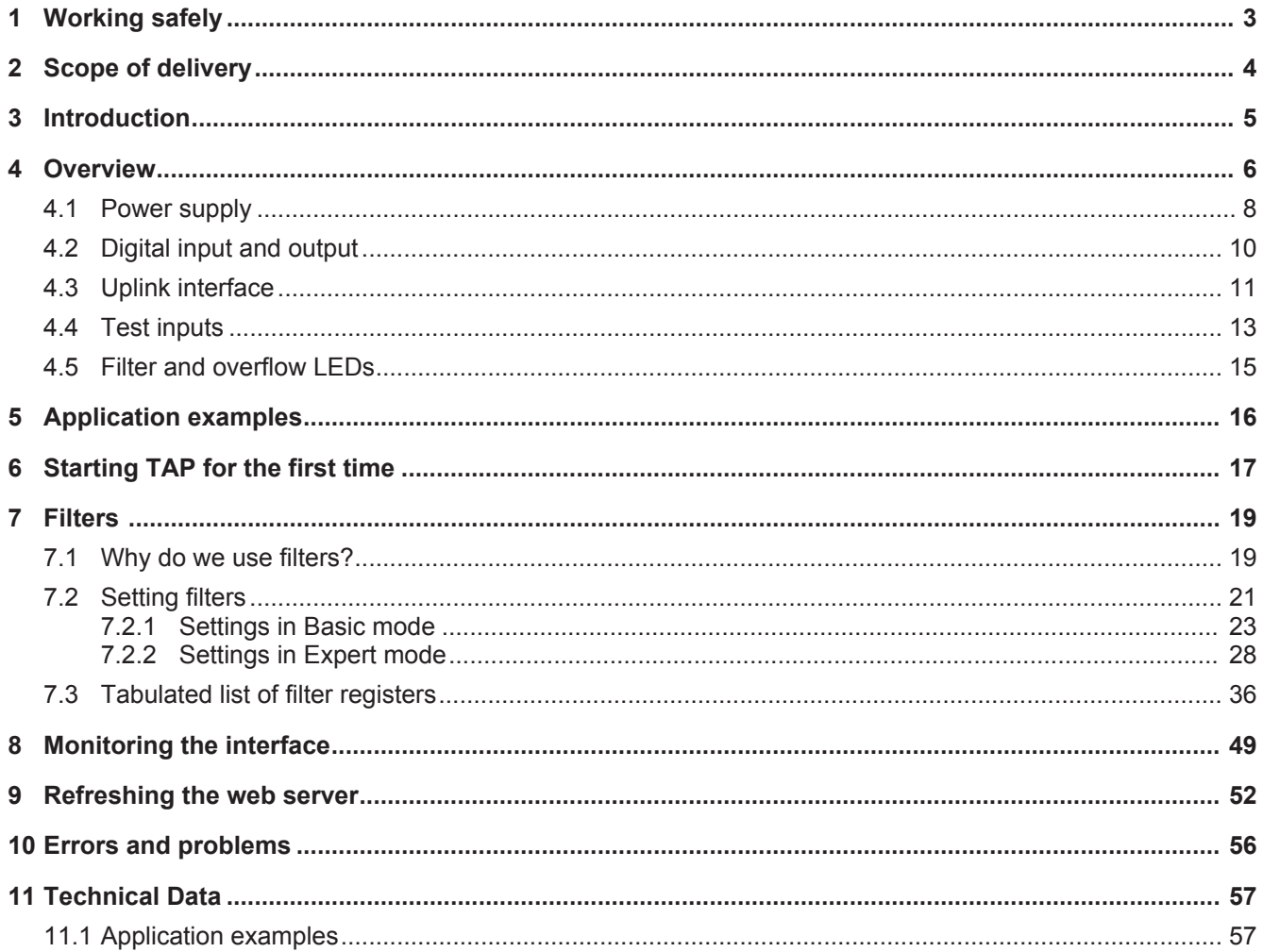

# 1 Working safely

#### Intended use

The use of TAP CURIOUS described in these instructions serves to analyze Ethernet-based data flows. Using TAP CURIOUS for any alternative purpose is not envisaged and can lead to loss or damage. TAP CURIOUS must not be used for illegitimate or unlawful data espionage.

#### User

You are allowed to use TAP CURIOUS if you have knowledge of and authorizations for the following areas:

- assessing the safety of electrical systems and equipment,
- installing and configuring IT systems,
- measuring and analyzing electrical functions and systems,
- occupational health and safety,
- assembling and connecting-up electrical equipment,
- accident prevention and occupational safety regulations applicable at the place of use.

### Avoiding hazards

**NOTICE Defect caused by excessive signal voltage** Excessive signal voltage can damage TAP CURIOUS. Apply only signal voltage that conforms to the standard.

# 2 Scope of delivery

- Box
- TAP CURIOUS
- Power pack with Euro adapters
- Plug for the power supply
- Plug for the digital input and output
- Operating instructions, Wireshark plugins and web server files on USB stick (the latest version can be found at www.kunbus.de/support.html)

### 3 Introduction

The KUNBUS TAP CURIOUS is your network monitor for analyzing all standard industrial Ethernet solutions. Four probe ports allow you to capture up to two independent realtime Ethernet connections.

You can use filters to reduce data volumes or select specific analysis data. You can configure these filters via an integrated web server. The web server can operate in 2 different modes. "Basic" mode helps you set your filters and configure your device. "Expert" mode was developed for people with expert knowledge of frame filters. In this mode, you can filter a frame by all the aspects it contains.

The digital input and output allows you to create useful trigger conditions. These can systematically help limit sporadic effects, and identify and remedy the causes.

An internal throughput delay of 0 µs (zero delay) makes TAP CURIOUS almost transparent for the data channels to be checked.

TAP CURIOUS is connected to a PC via a standard Ethernet interface. You can operate TAP CURIOUS in 1 Gbit/s or 100 Mbit/s mode. Captured packet data is read and analyzed using network monitors such as "Wireshark", the freely available network analysis software.

# Overview

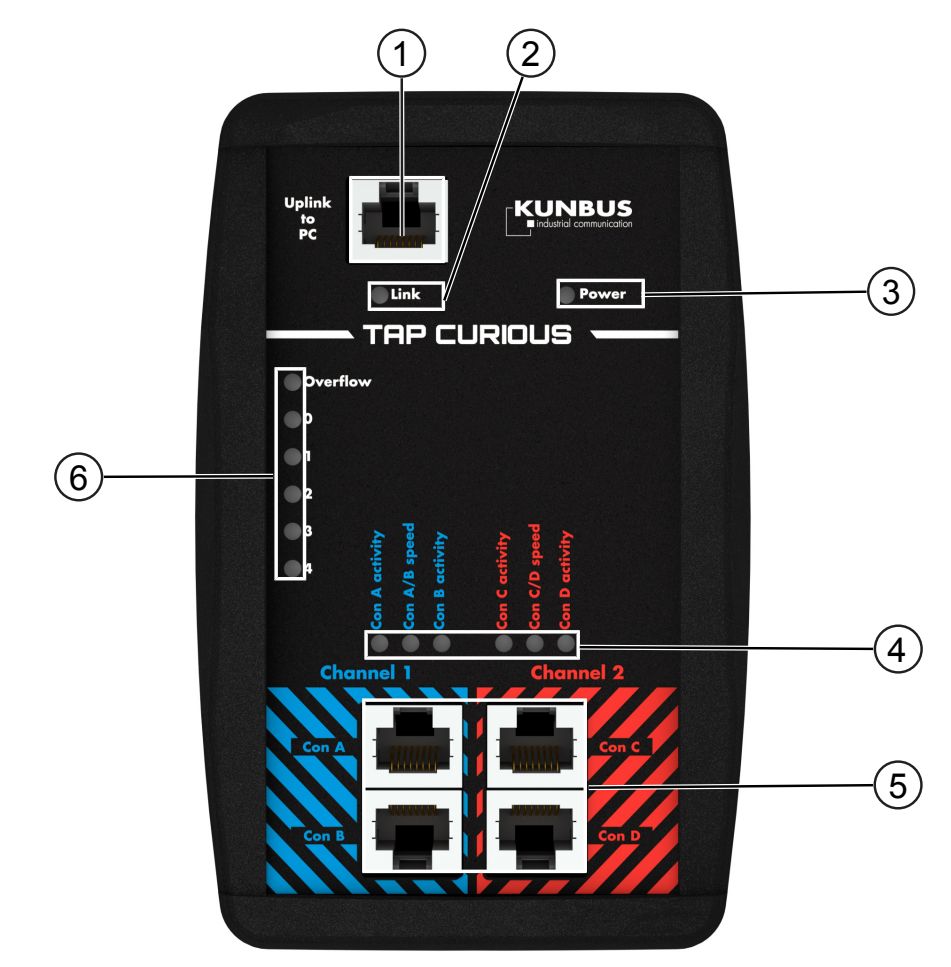

*Illustration 1:* Front

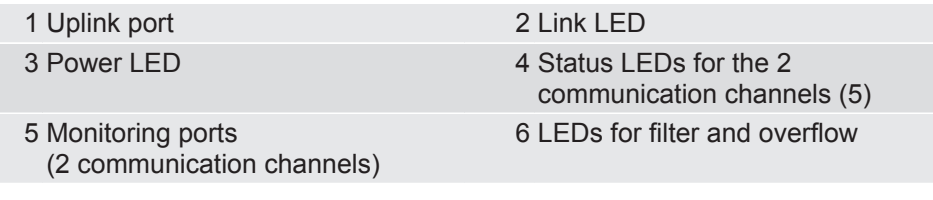

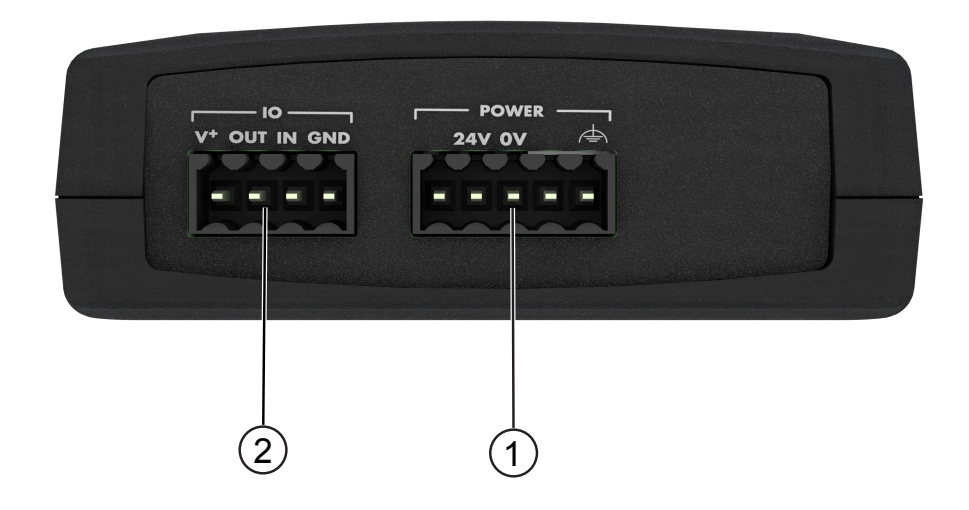

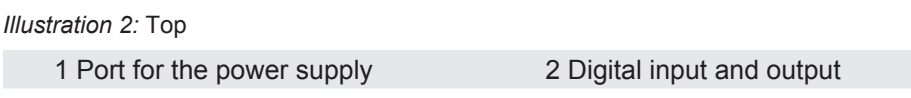

Each overview point is explained in the sections below.

### 4.1 Power supply

TAP CURIOUS is connected to the power supply pack via a 5-pole plug. The plug is supplied as standard.

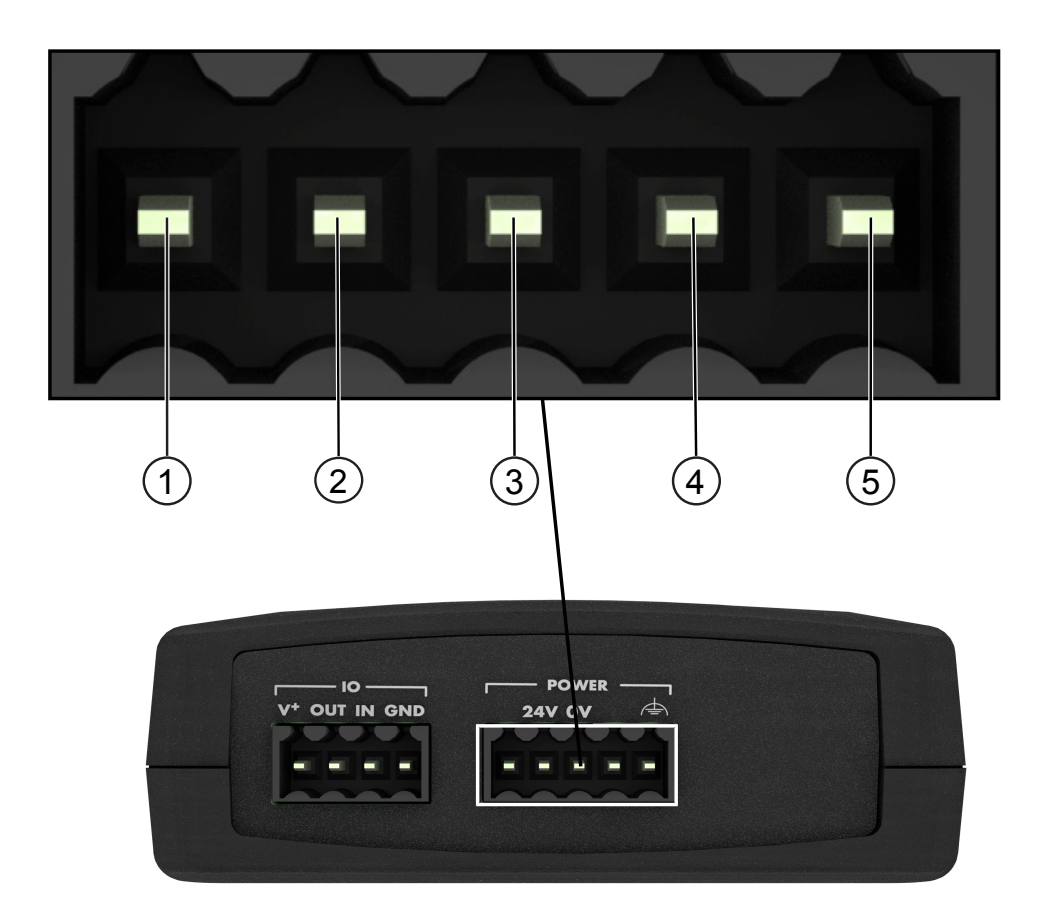

*Illustration 3:* Power supply The port is assigned as follows:

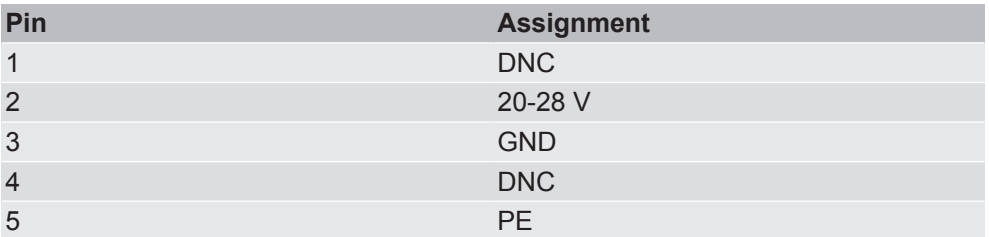

The Power LED indicates whether or not TAP CURIOUS is connected to the power supply:

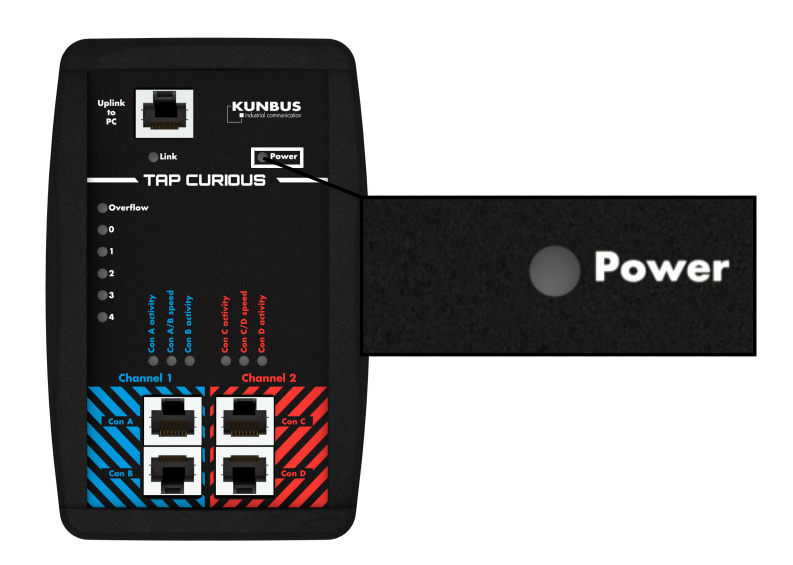

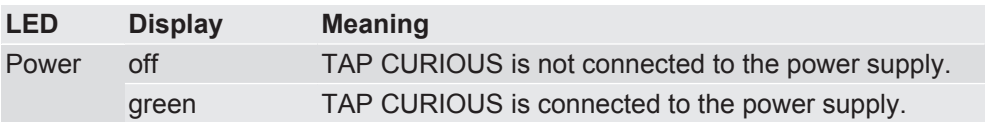

### 4.2 Digital input and output

TAP CURIOUS has a digital input and output. This is protected against reverse polarity. The terminal (Weidmüller BLZF 3.50/04/180 SN BK BX) designed for the digital input and output is supplied as standard.

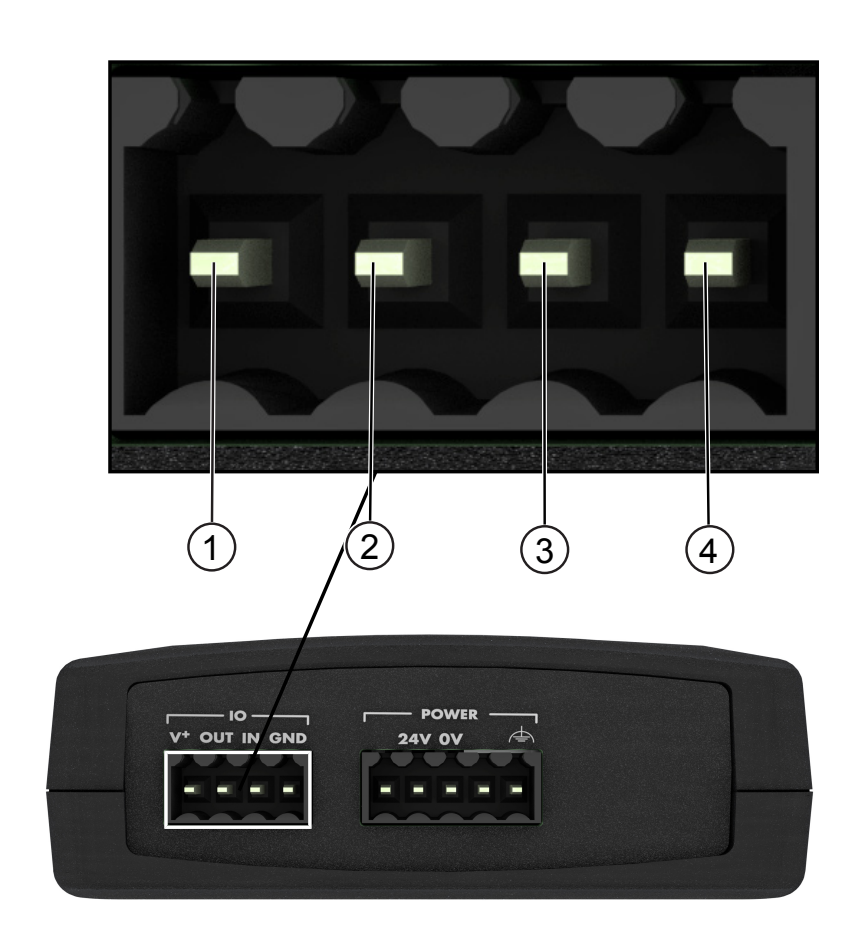

The port is assigned as follows:

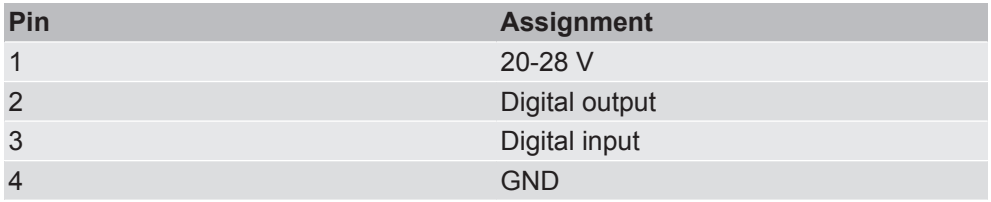

### 4.3 Uplink interface

You can connect TAP CURIOUS to your PC via the uplink interface. To do this, you need an Ethernet cable with standard RJ45 plugs. If your PC does not have a free RJ45 port, you can use a USB adapter.

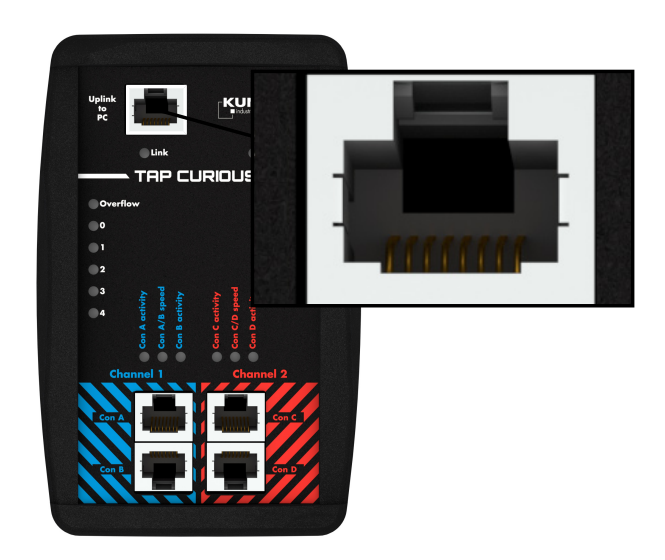

*Illustration 4:* Gigabit interface The "Link" LED indicates the interface status:

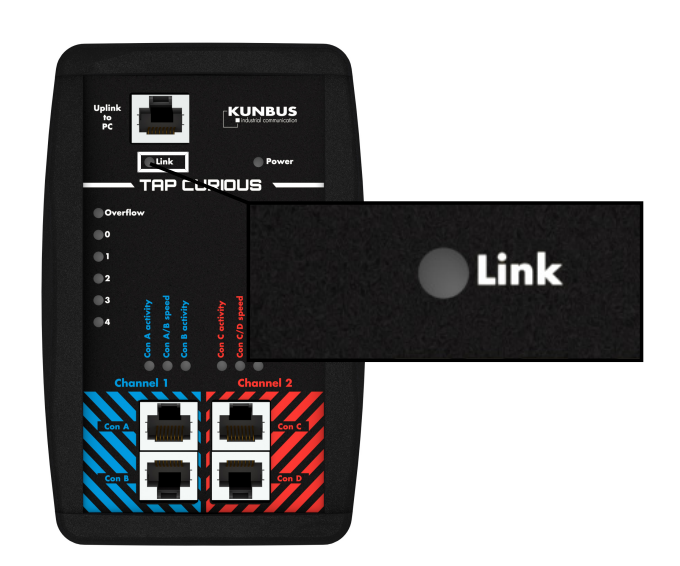

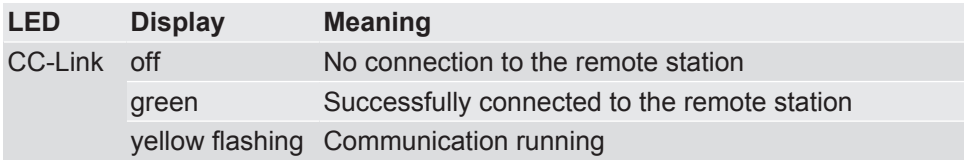

### 4.4 Test inputs

TAP CURIOUS has 2 communication channels for monitoring the lines. Each of the ports Con 1 and Con 2, as well as Con 3 and Con 4, are connected directly to a communication channel.

You can connect the ports to a device via an Ethernet cable with standard RJ45 plugs.

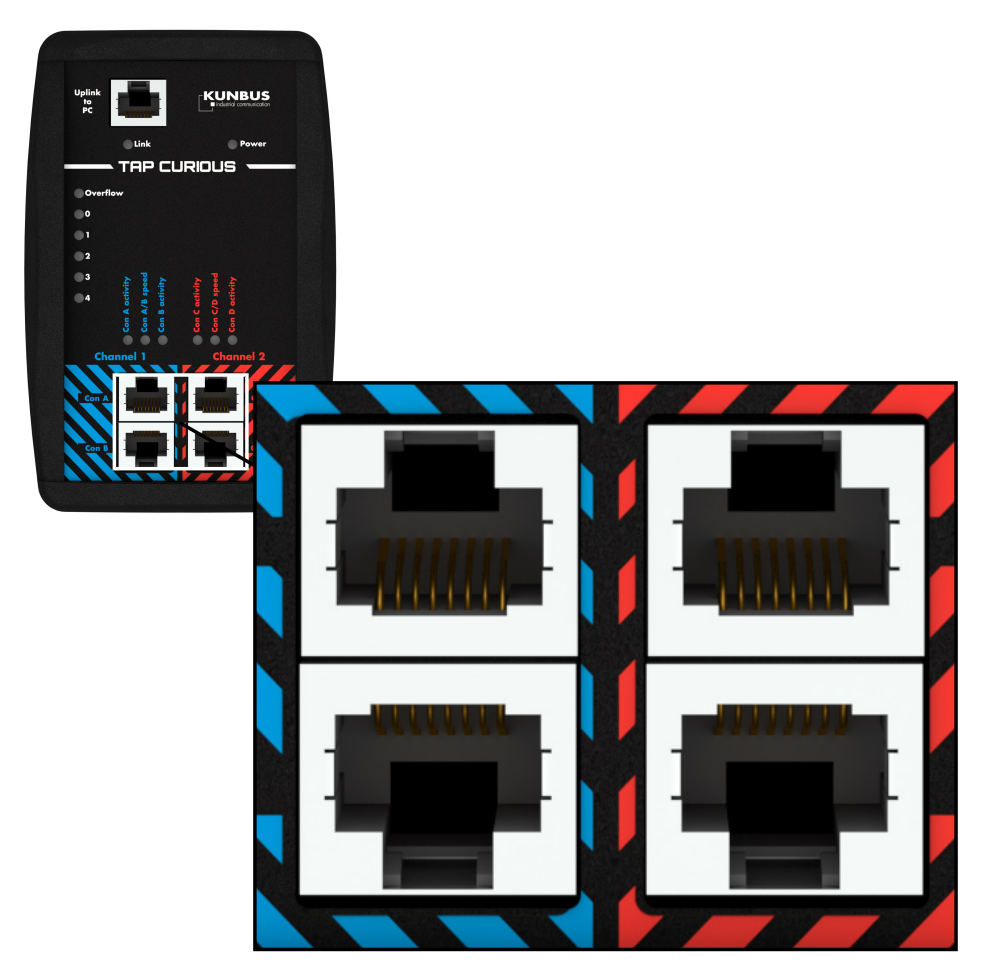

*Illustration 5:* Test inputs Status LEDs signal the status of the individual ports:

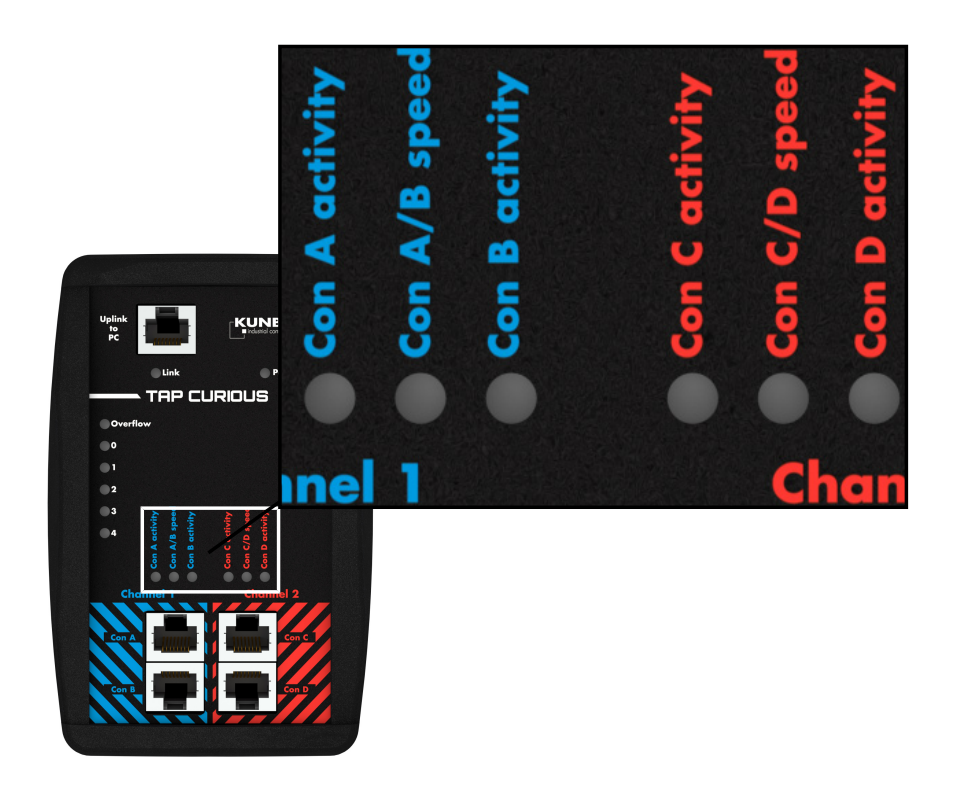

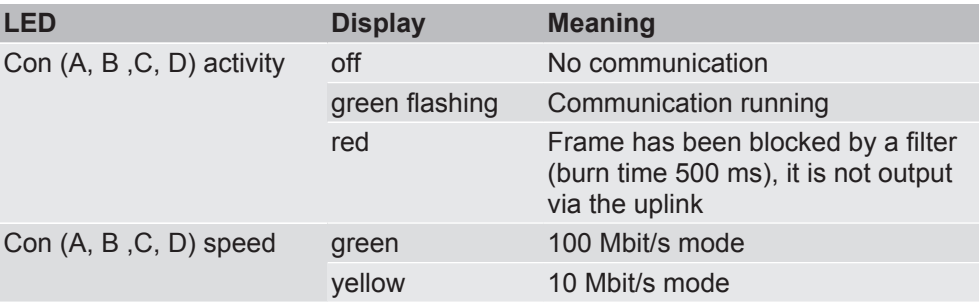

### 4.5 Filter and overflow LEDs

You can apply filters to the frames. The LEDs are able to show these filter results. The "Filters [} 19]" chapter explains how this works.

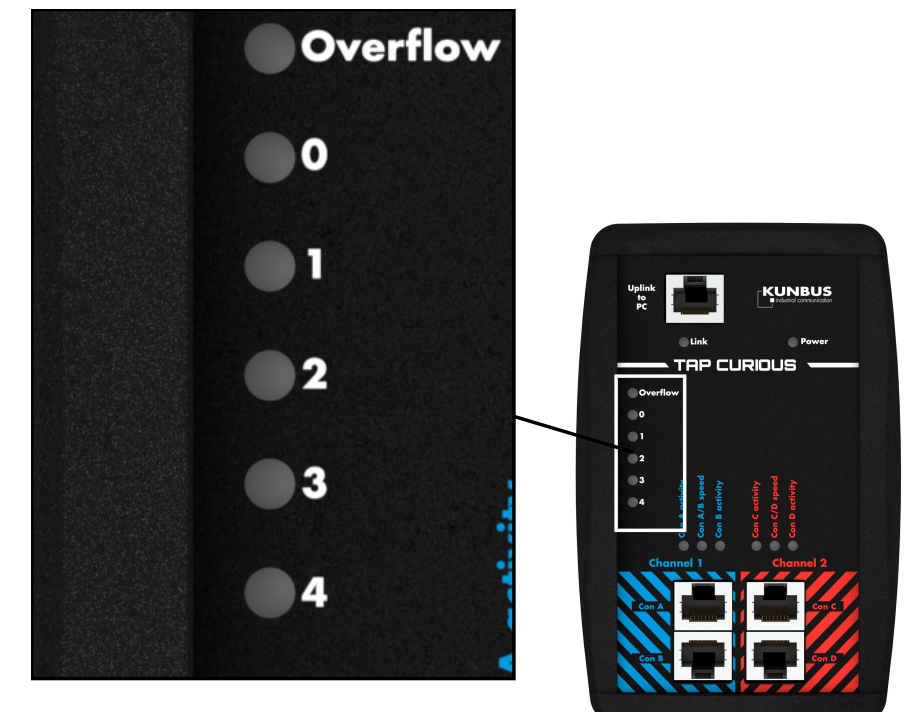

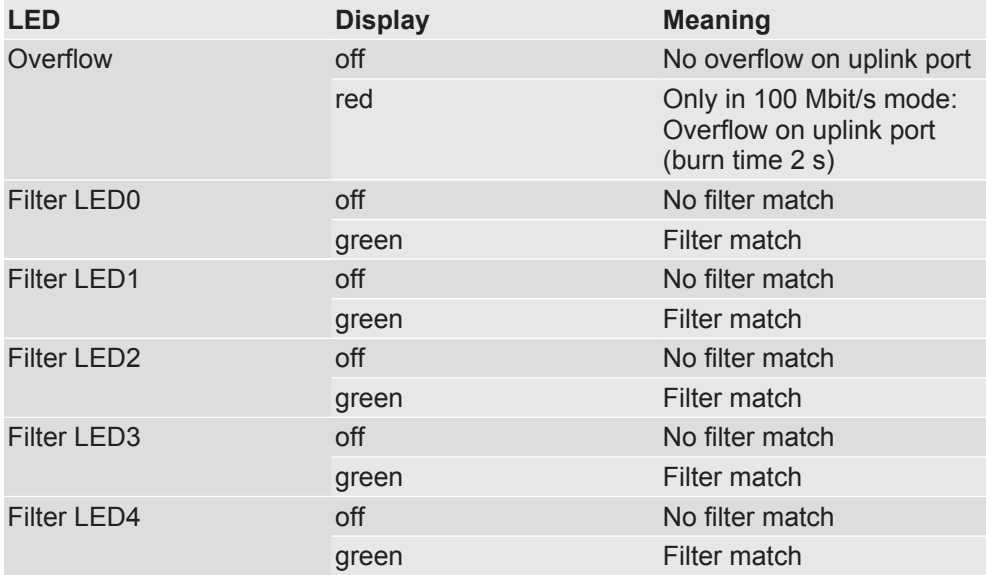

### 5 Application examples

TAP CURIOUS is able to monitor devices in various ways. 2 examples are shown here.

#### Example 1:

Connect your devices as shown to capture the communication between two devices. This allows you to find faulty frames on the network.

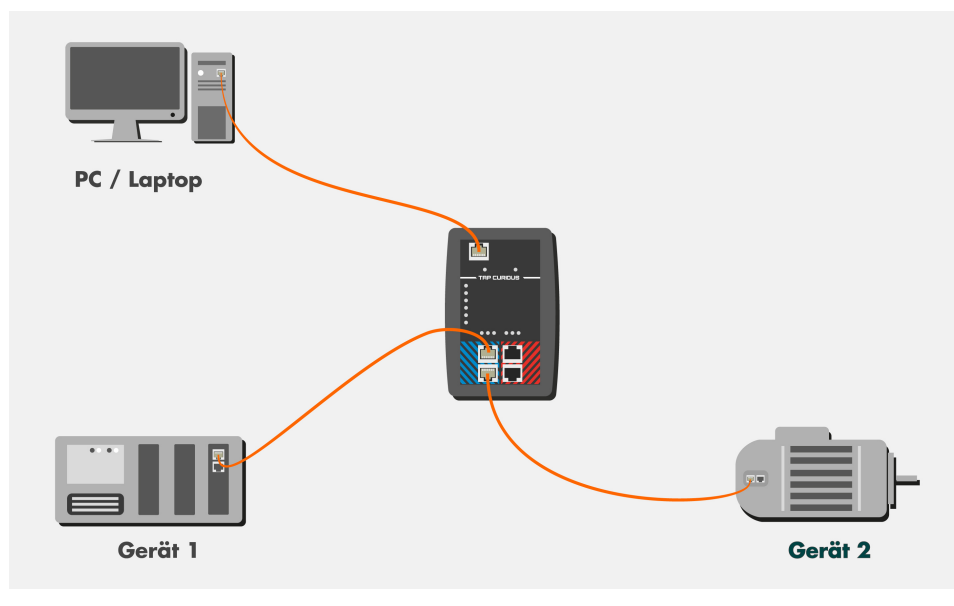

#### Example 2:

Connect your devices as shown to monitor the frames before and after a device throughput. In this example, device 2 is monitored. Here, you could analyze the following:

- Measure the device throughput time,
- Check whether frames have been distorted or truncated,
- Measure jitter on cyclical frames.

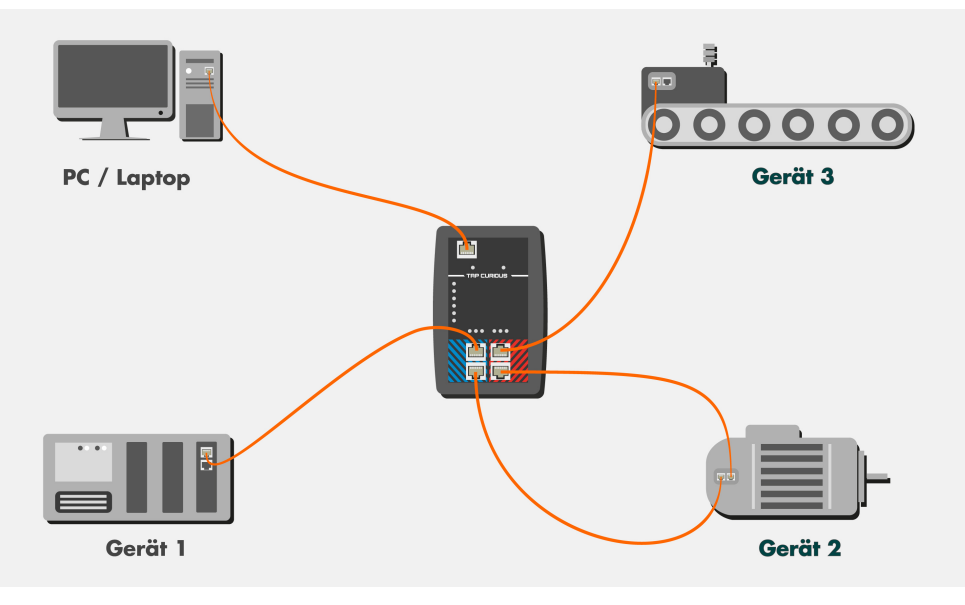

### 6 Starting TAP for the first time

- Unpack the device and make sure you have all the components listed in the scope of delivery.
- Connect the device to the power pack supplied.
	- $\Rightarrow$  The POWER LED lights up.
- Load the "Wireshark" network analysis software onto the PC and install it. You can download Wireshark from [www.wireshark.org.](http://www.wireshark.org)
- Download the Wireshark plugin.DLL from the KUNBUS website and copy the DLL file into the Wireshark plugin folder (e.g.: C:\Programs\Wireshark\plugins \1.10.2). Download the correct DLL file for either the 32 or the 64-bit Wireshark version, depending on which one you use:
	- 32-bit version: tap32\_1xxx.dll (Wireshark-Plugin WIN32)
	- 32-bit version: tap32\_2xxx.dll (Wireshark plugin WIN32)
	- 64-bit version: tap64\_1xxx.dll (Wireshark plugin WIN64)
	- 64-bit version: tap64\_2xxx.dll (Wireshark plugin WIN64)
	- xxxx denotes the version used (e.g. 1.10.2)
- Connect TAP CURIOUS to an Ethernet interface on the PC using a RJ45 cable. Die "Link" LED lights up as as soon as the PC and TAP CURIOUS are connected.
- Connect the line to be tested to one of the probe ports. Each of the ports "Con A" and "Con B" and ports "Con C" and "Con D" are connected directly. So communication is possible even when TAP is deactivated. The "Speed" LEDs show the connection speed set for the probe ports. When frames are being transmitted on the line, the "Activity" LED flashes green.

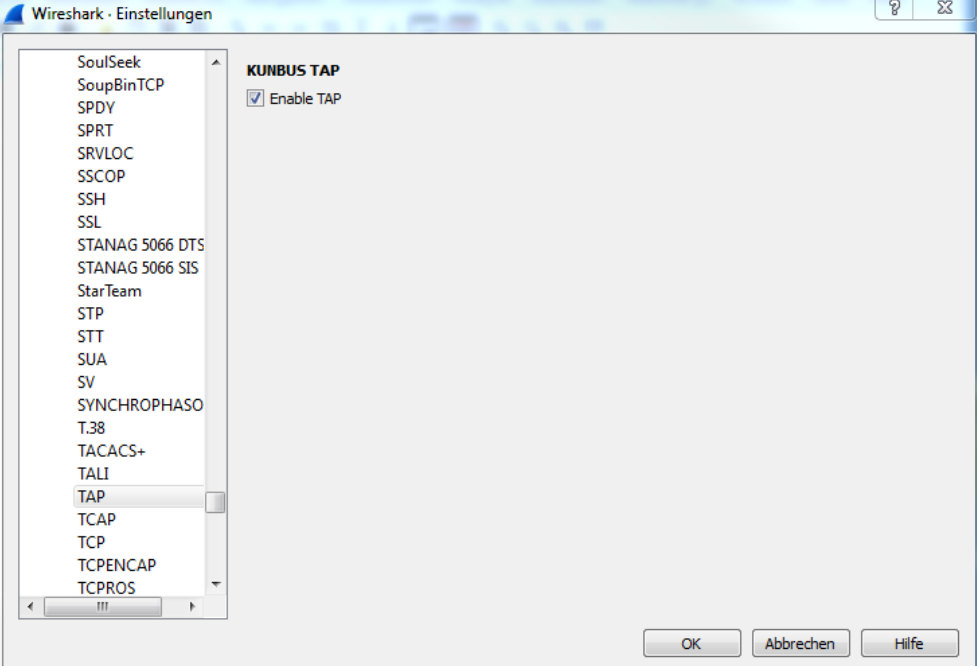

◦ Start Wireshark on the PC and activate the "TAP" plugin in the menu at "Edit > Preferences > Protocols > TAP".

*Illustration 6:* Wireshark plugin

- All available Ethernet interfaces are listed in the main window. Click on the Ethernet interface you require to select it.
- Set any filters you want via the web server. This allows you to search for specific frames and prevents your PC's main memory from becoming overloaded.
- $\Rightarrow$  You can now use Wireshark to analyze the data.

TAP CURIOUS expands the Ethernet packets by 20 bytes of additional information. You can use TAP CURIOUS without the plugin or with a different Ethernet analysis program. But you will not be able to analyze this additional information. You might also find that the analysis program reports a data packet as faulty due to this additional information.

Information on the additional data can be found in the chapter called "Monitoring the interface [} 51]".

# 7 Filters

### 7.1 Why do we use filters?

TAP CURIOUS records all Ethernet frames transmitted on the connected network line. TAP sends the Ethernet frames to the connected PC via the "Uplink to PC" port. Wireshark writes these frames to the main memory (RAM) on your PC.

This not only makes it more difficult for your to monitor data, it can also overload the main memory and cause your PC to crash.

To prevent this from happening, you can set various filters for each probe port. These filters check whether the incoming frame has the properties you defined in the filter settings. If the data have these properties, they will be written to the main memory on your PC. If the data do not have these properties, they will be ignored.

The following filter elements are available:

### Status filter

The status filter enables you to filter properties such as the receiving time or the status of a frame. This filter is applied to the 20 bytes, which are additionally transmitted to the standard frame.

### Segment filter

You can use the segment filter to filter data for parity or disparity within the frame. There are 16 words (4 bytes) available, and these can be checked in succession.

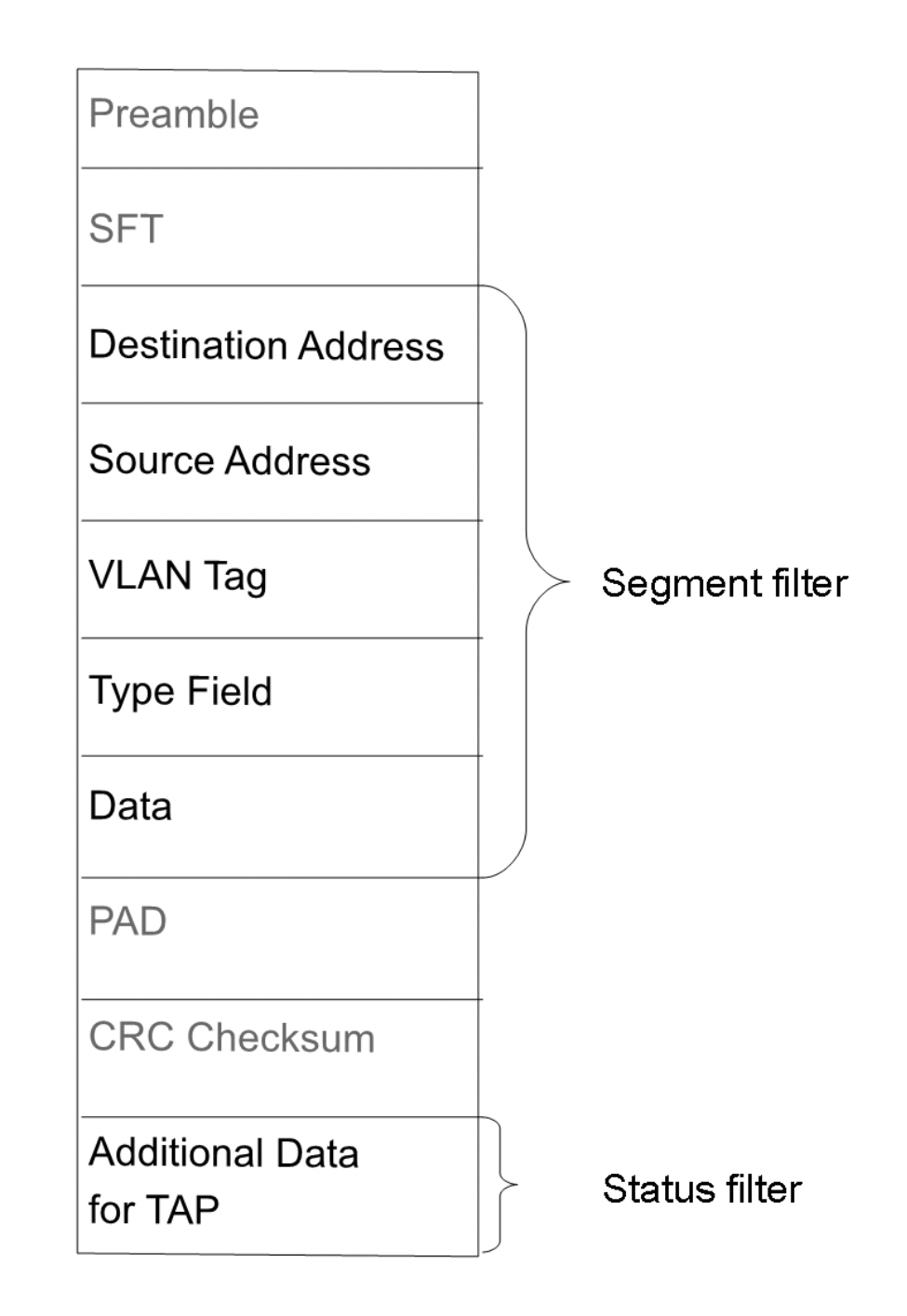

You can set a total of 5 filters per probe port.

### 7.2 Setting filters

Requirements:

- $\checkmark$  Wireshark is installed on your PC.
- $\checkmark$  TAP CURIOUS is properly connected.
- Open the Network and sharing center on your PC.
- Click on "Change adapter settings".
- Double-click to open the network connection for your TAP CURIOUS.
- Click on "Properties"
- Activate the "IPv4" protocol. You need this protocol to configure filter settings via the web server.
- Open Wireshark

 $File$ 

◦ Select the network connection for TAP CURIOUS.

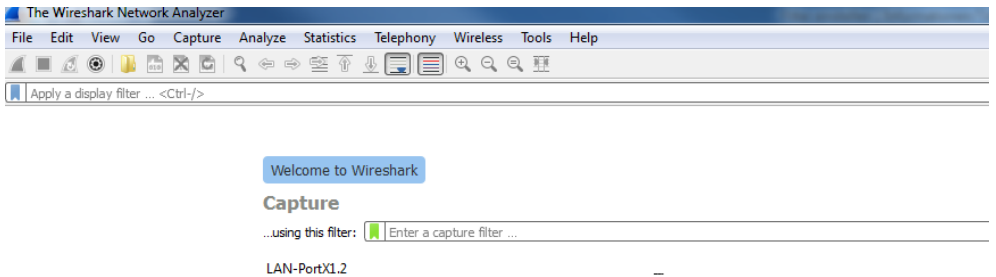

7

- $\Rightarrow$  TAP CURIOUS will transmit a broadcast frame. You can determine the current IP address of TAP CURIOUS from this frame. When you start TAP CURIOUS for the first time, the default IP address is 192.168.0.10.
- Click on "Address Resolution Protocol".
- Make a note of the TAP CURIOUS IP address.

AN-Ghit-TAP

el(RW22570LM Giornhit Ne Intel(R) 325701 M Gigabit Net<br>LAN-Verbir No addresses<br>LAN-Verbir No capture filter

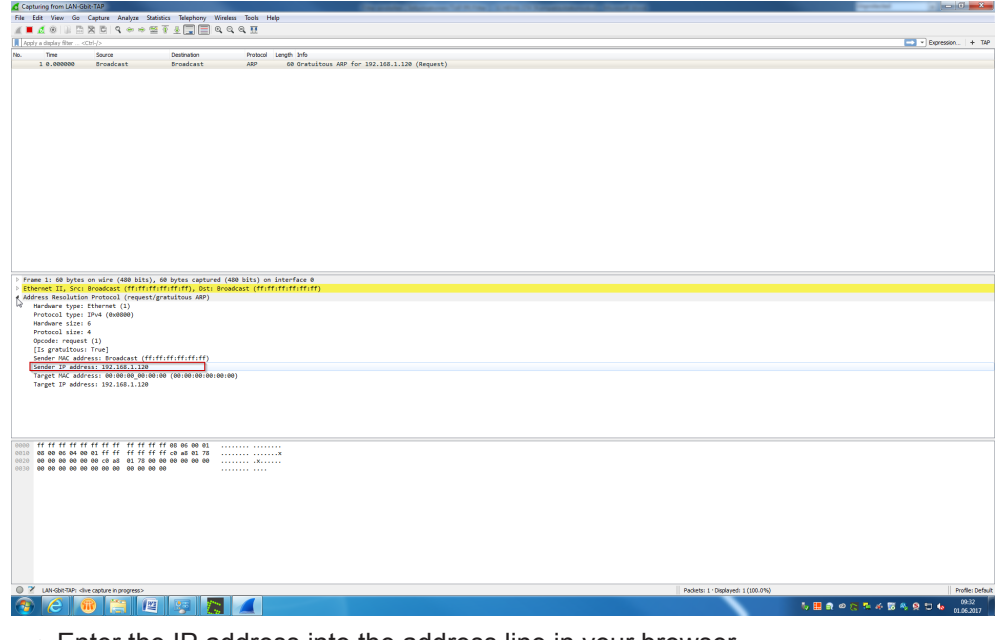

- Enter the IP address into the address line in your browser.
- $\Rightarrow$  The web server will open.

You can now set the filters you want and configure TAP CURIOUS.

The web server has 2 modes:

"Edit Registers (Expert)" mode is the right mode for you if you are already closely familiar with the structure of an Ethernet frame.

"Filter Basic" mode is the right mode for you if you do not deal with this topic so often and feel you need a little more support.

A detailed list of the parameters for filter settings and the TAP CURIOUS configuration can be found in the chapter called "Tabulated list of filters and configuration registers [} 36]".

In the chapters that follow, we describe how to configure settings on the web server.

### 7.2.1 Settings in Basic mode

Basic mode is the right mode for you if you want to set filters in the easiest way possible or feel you need a little support. Filter settings you would make in multiple registers in Expert mode can be made here from just one menu option.

- $\checkmark$  Your TAP CURIOUS is properly installed.
- $\checkmark$  Your network connection for TAP CURIOUS is active.
- $\checkmark$  You have opened the web server.
- Click on "Filter basic"
- $\Rightarrow$  Basic mode will open.

### Setting filters

◦ Click on the register of a port on which you want to set filters (e.g. "Con A").

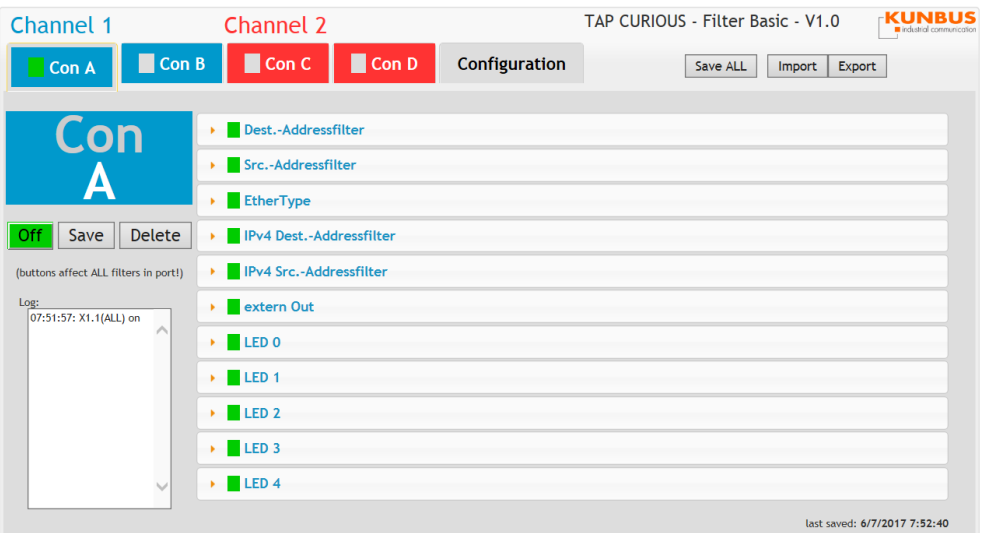

You can set filters for the selected port here.

- Click on the orange triangle in front of the filter option.
- $\Rightarrow$  You will now see a menu in which you can set the filters.

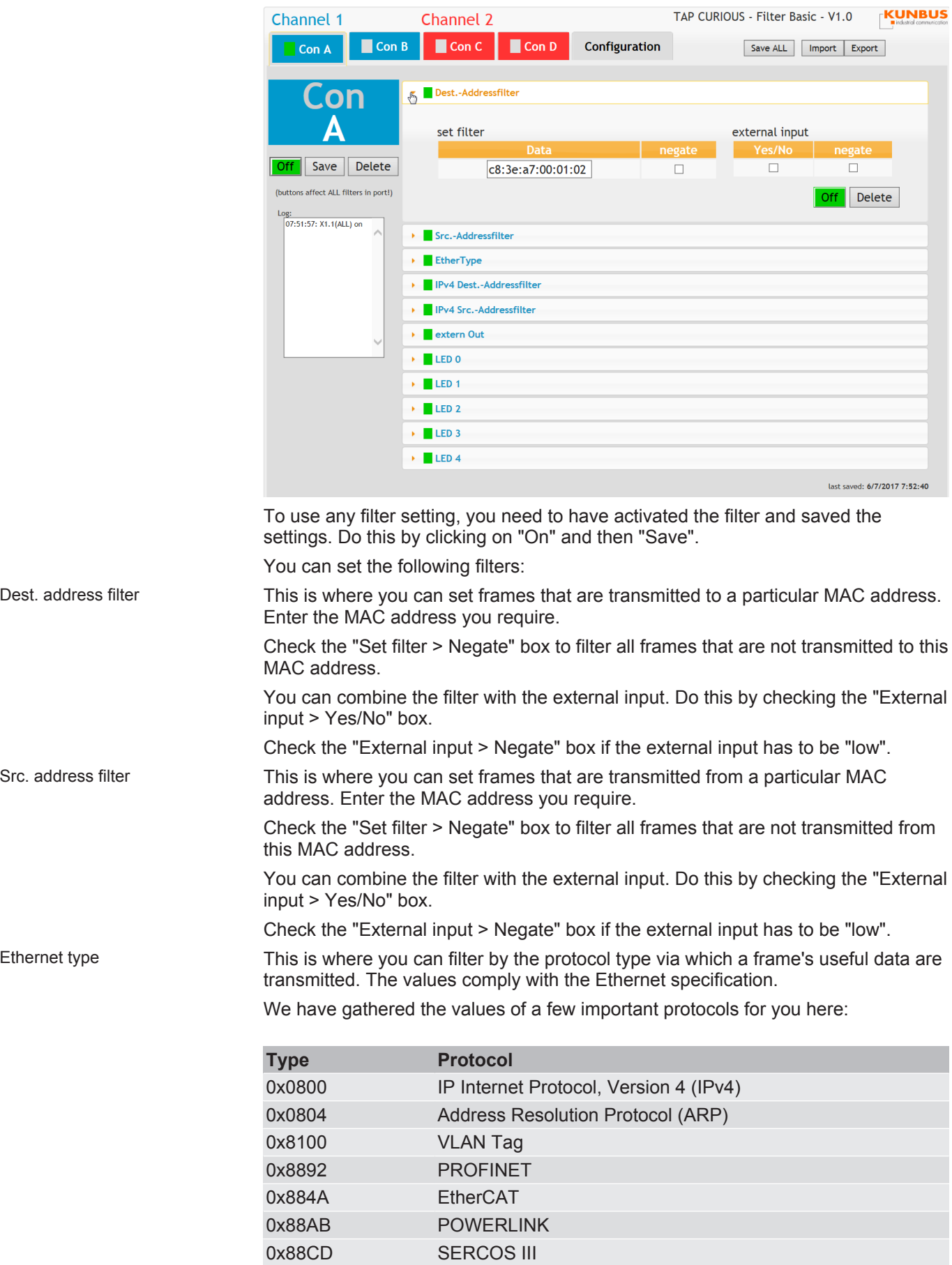

m.

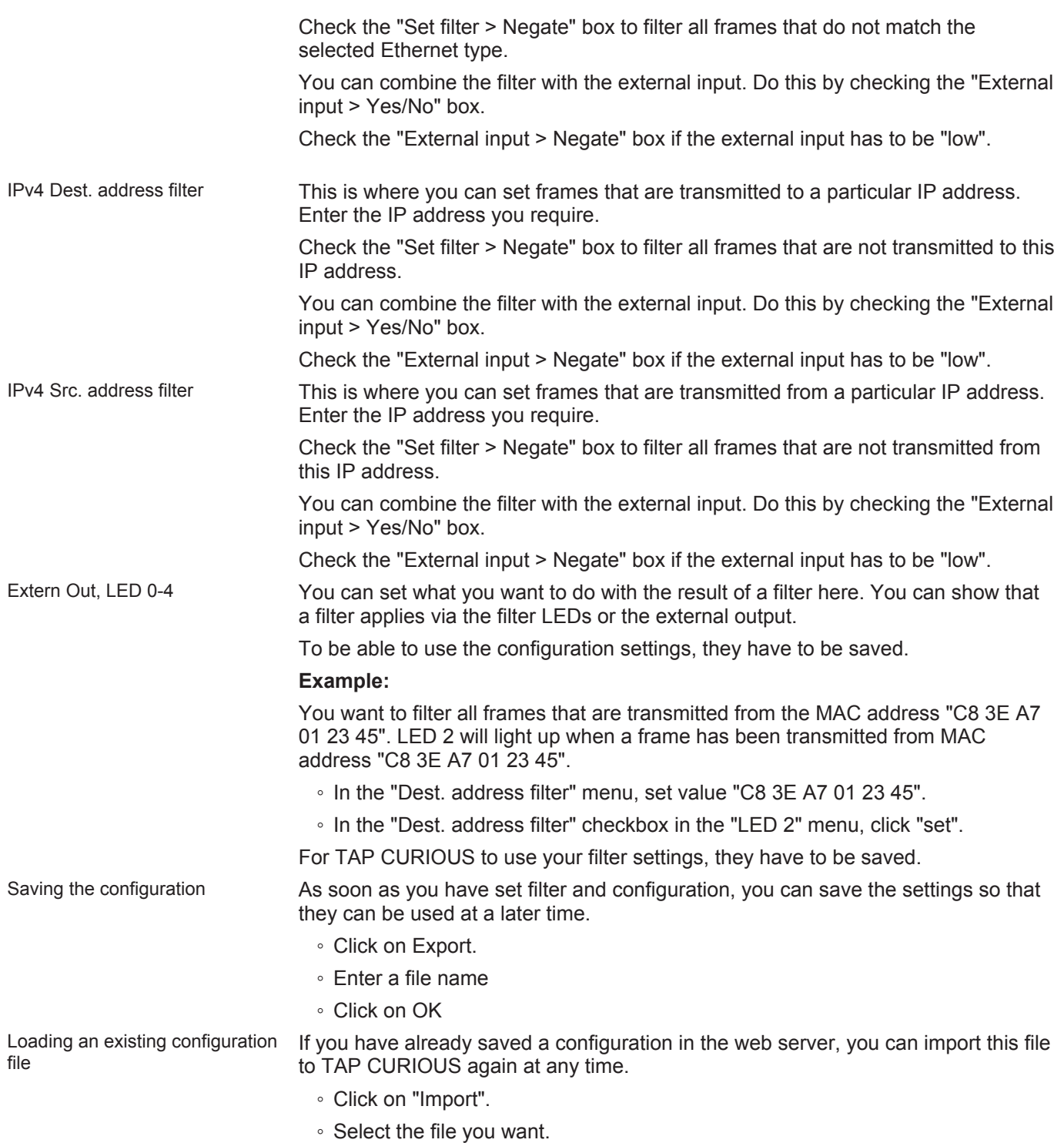

◦ Click on "OK".

### Configuring TAP CURIOUS

◦ Click on the "Configuration" register.

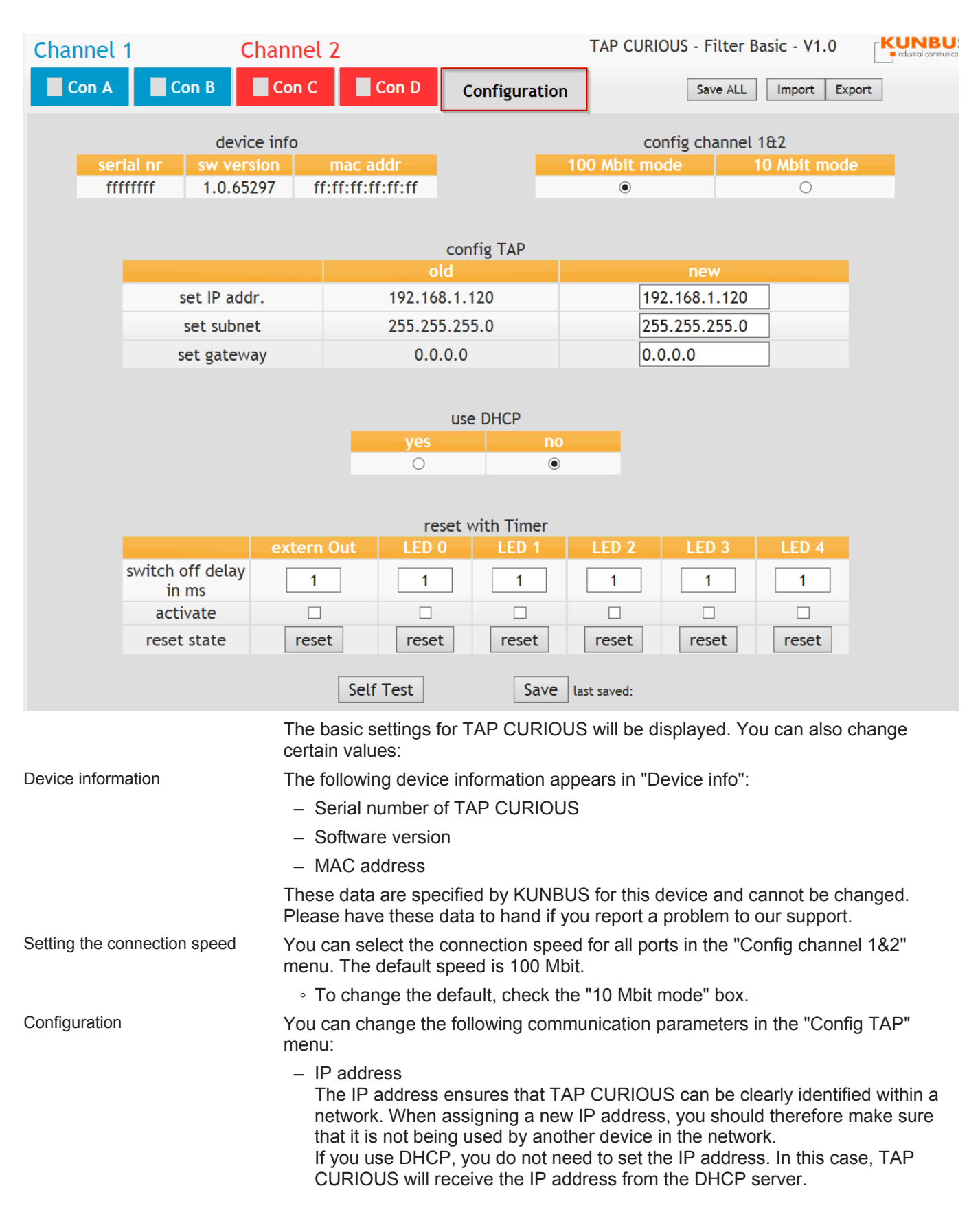

– Subnet

This is where you can adapt the net mask. The net mask is a bit mask that indicates the bit position within the IP address that is being used to address the network section. Make sure the settings you change here match your network settings.

– Gateway address You can set the gateway address here.

Using DHCP If you use a DHCP server, it can assign a free IP address to TAP CURIOUS.

Setting outputs filters The "Reset with timer" menu allows you to reset one of the filter LEDs or the external output after a selected time.

- In the "Switch off delay in ms" field, enter a time after which you want the output to be reset.
- Check the "Activate" box

To be able to use the configuration settings, they have to be saved and TAP CURIOUS needs to be restarted.

### 7.2.2 Settings in Expert mode

If you are closely familiar with the structure of Ethernet frames, you can use Expert mode to configure TAP CURIOUS and set the filters.

### Setting filters

- $\checkmark$  Your TAP CURIOUS is properly installed.
- $\checkmark$  Your network connection for TAP CURIOUS is active.
- $\checkmark$  You have opened the web server.

◦ Click on the register of a port on which you want to set filters (e.g. B. "CON A").

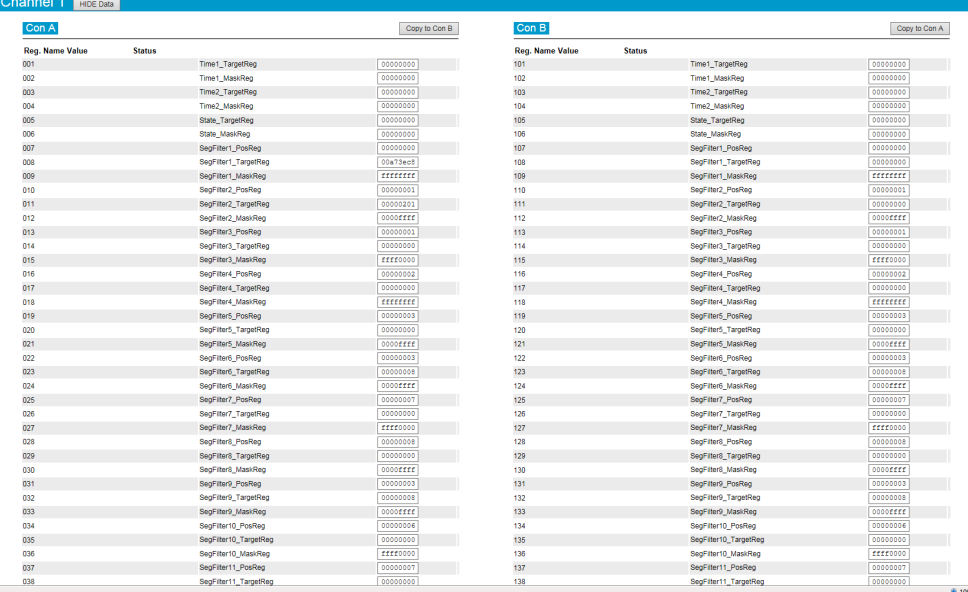

Set your filters here. You will find the values you require in the chapter called "Tabulated list of filter registers [} 36]".

#### Filter examples

In the filter examples below, the x in the register number stands for the associated port.

Con A Register (0)01, Register (0)02, Register (0)03, …

Con B Register (1)01, Register (1)02, Register (1)03, …

Con C Register (2)01, Register (2)02, Register (2)03, …

Con D Register (3)01, Register (3)02, Register (3)03, …

Filtering by the destination MAC address

**Example:** You want to filter all frames that have been transmitted to the MAC address C8 3E A7 01 23 45.

Set the following filter registers:

Input field for MAC address: 6 bytes

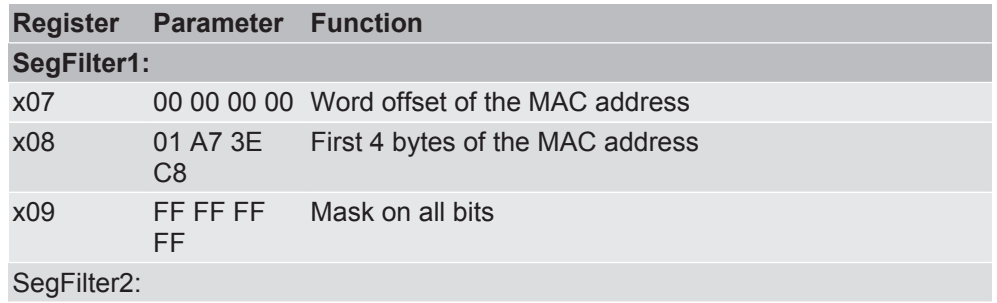

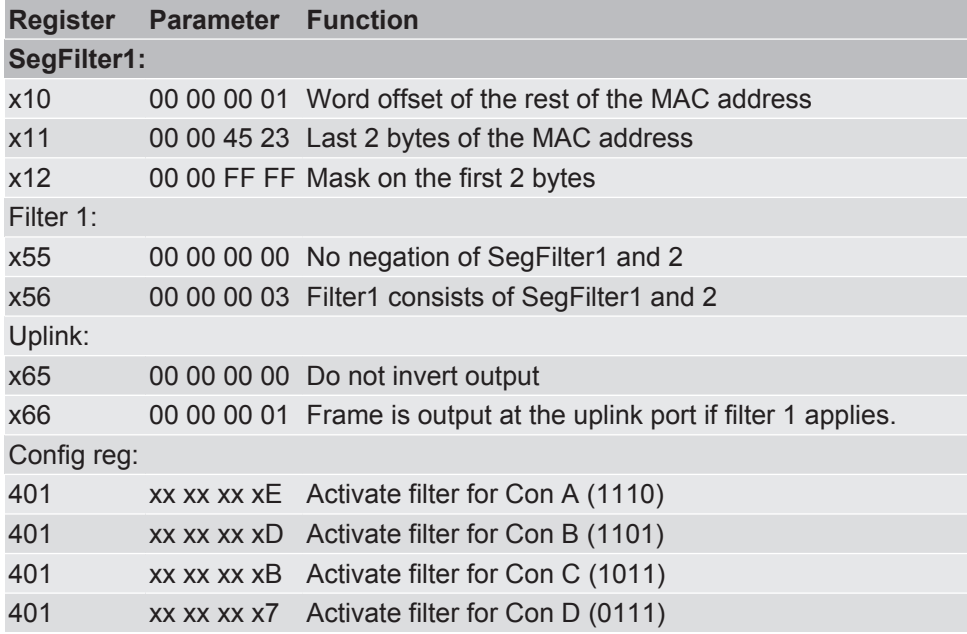

**Example:** You want to filter all registers of protocol types IPv4 and IP6. The values you require are:

– IP4= 0x0800

– IP6= 0x86DD

Set the following filter registers:

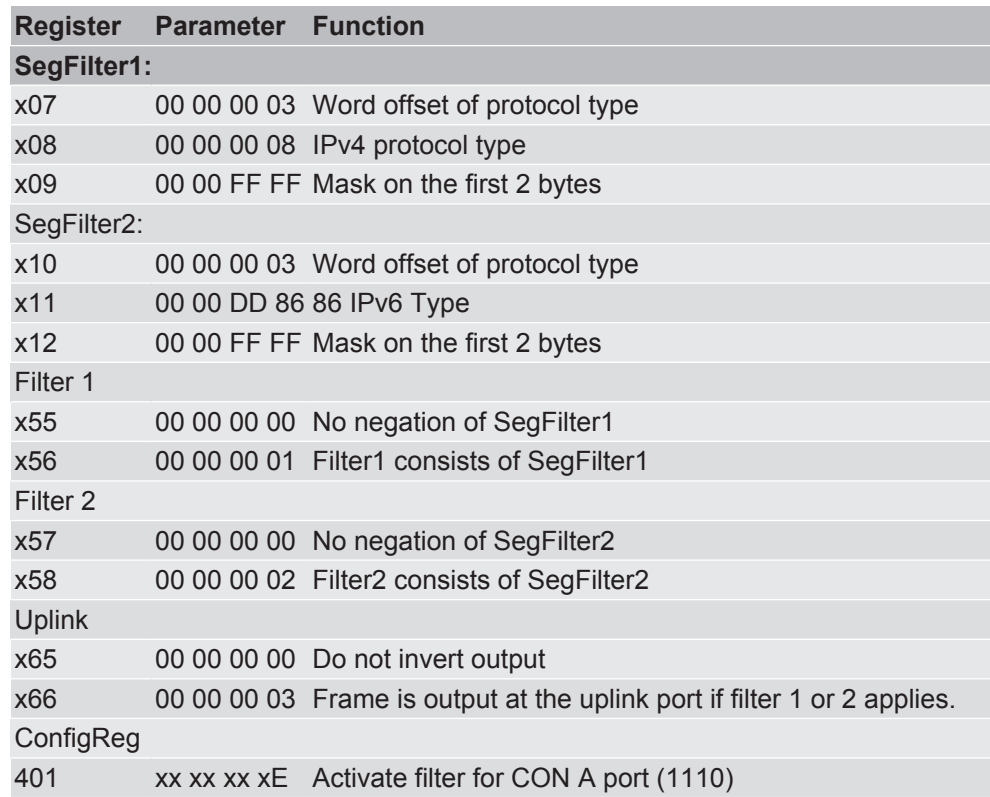

Filtering by protocol types IP4

and IP6

Filtering by the source MAC address

Input field for Src address: 6 bytes

**Example:** You want to filter all frames that have been transmitted from the MAC address C8 3E A7 02 32 AB.

Set the following filter registers:

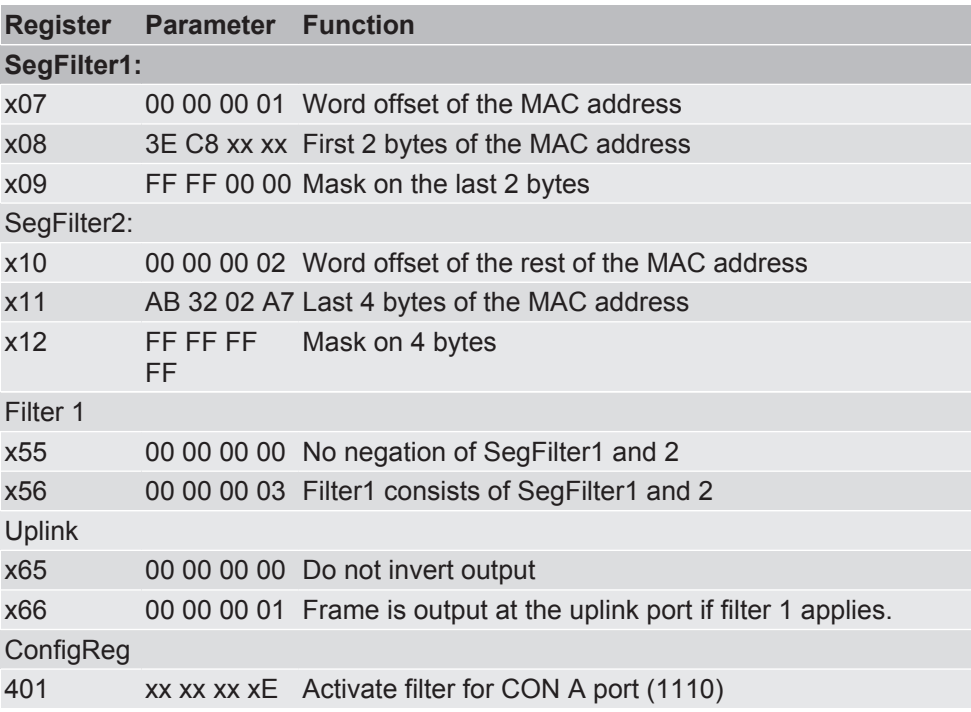

#### Filtering by the destination or source MAC address

Input field for the destination MAC address: 6 bytes

Input field for the source MAC address: 6 bytes

**Example:** You want to filter all frames that are transmitted to the MAC address C8 3E A7 01 23 45 or from the MAC address C8 3E A7 02 32 AB. Set the following filter registers:

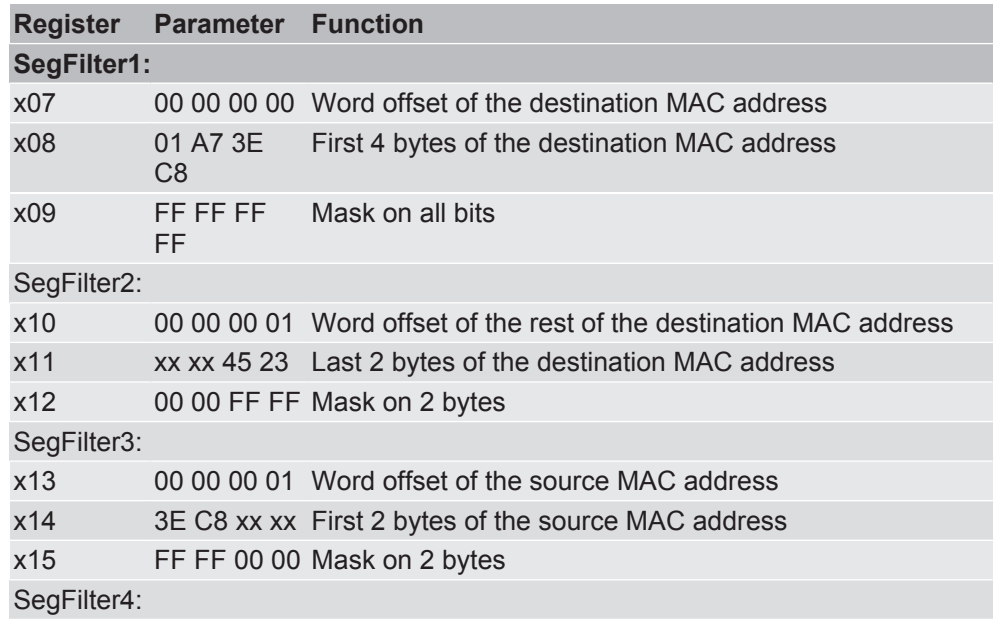

![](_page_30_Picture_260.jpeg)

(IPv4 0x0800 )

Input field for sender IP address: 4 bytes

Example: You want to filter all frames that have been transmitted from the IP address 01 02 03 04.

Set the following filter registers:

![](_page_30_Picture_261.jpeg)

Filtering by the sender IP

address

(IPv4 0x0800 )

Filtering by the target IP address

Input field for target IP address: 4 bytes **Example:** You want to filter the target IP address "01 02 03 04". Set the following filter registers:

![](_page_31_Picture_249.jpeg)

Filtering by IP4 and external input

**Example:** You want to filter by protocol type IPv4 and the external input. Protocol type IPv4 corresponds to 0x0800. The external input is "high". Set the following filter registers:

![](_page_31_Picture_250.jpeg)

Filtering by IP4 and setting the external output

**Example:** You want to filter by protocol type IPv4 and set the external output if a frame with protocol type IPv4 arrives.

Protocol type IPv4 corresponds to 0x0800.

Set the following filter registers:

![](_page_32_Picture_229.jpeg)

**Example:** You want to filter all frames that report a CRC error. Set the following filter registers:

![](_page_32_Picture_230.jpeg)

Filtering by CRC error

#### **Example:** You want to filter all frames that are 1012 bytes long. Set the following filter registers:

#### Filtering by frame length

![](_page_33_Picture_122.jpeg)

### Configuring filters

You can set what you want to do with the result of a filter in the Registers menu "401-410". You can show that a filter applies via the filter LEDs or the external output.

Information and setting values can be found in the chapter called "TAP configuration register [} 44]".

To be able to use the configuration settings, they have to be saved.

![](_page_34_Picture_122.jpeg)

### 7.3 Tabulated list of filter registers

A tabulated overview of all filter registers can be found in this chapter.

![](_page_35_Picture_358.jpeg)

![](_page_36_Picture_343.jpeg)

 $x05-State_T \nIm (B_1B_2 + B_2B_1 + B_3B_2)$ 

![](_page_36_Picture_344.jpeg)

![](_page_37_Picture_250.jpeg)

 Negate result of Segment filter\_13 Negate result of Segment filter\_14 Negate result of Segment filter\_15 Negate result of Segment filter\_16

3 0-7 Reserved

![](_page_38_Picture_210.jpeg)

 $x56$ , ...,  $x64$ -FilterX\_MaskReg

![](_page_38_Picture_211.jpeg)

 $x65-Gbit\_Filter\_NegReg$ 

![](_page_39_Picture_248.jpeg)

# x 66-Gbit\_Filter\_MaskReg **Byte Bit Description**

![](_page_39_Picture_249.jpeg)

#### $x68$ -ExOut\_Filter\_MaskReg

![](_page_39_Picture_250.jpeg)

 $x67$ -ExOut\_Filter\_NegReg

![](_page_40_Picture_238.jpeg)

x70- LED0\_LED2\_Filter\_MaskReg

![](_page_40_Picture_239.jpeg)

![](_page_41_Picture_241.jpeg)

x69-LED0\_LED2\_Filter\_NegReg **Byte Bit Description**

![](_page_41_Picture_242.jpeg)

![](_page_42_Picture_246.jpeg)

![](_page_42_Picture_247.jpeg)

![](_page_42_Picture_248.jpeg)

![](_page_43_Picture_242.jpeg)

### TAP configuration register

-ConfigReg

![](_page_43_Picture_243.jpeg)

402-extOut\_ConfigReg **Byte Bit Description**

![](_page_44_Picture_118.jpeg)

#### 403-extOutTimerReg **Byte Bit Description**

![](_page_44_Picture_119.jpeg)

# 404-LED\_ConfigReg **Byte Bit Description**

![](_page_45_Picture_142.jpeg)

Filters

#### 405-LED\_Config2Reg **Byte Bit Description**

![](_page_46_Picture_179.jpeg)

Filters

![](_page_47_Picture_55.jpeg)

### 8 Monitoring the interface

Wireshark is a free analysis program for network communication connections. It allows you to:

- Show data traffic across an Ethernet interface after or during capture in the form of data packets,
- observe individually captured data packets,
- sort data packets according to specific contents,
- extract binary contents (e.g. images),
- create and work-up data flow statistics.

The free program library "WinPcap" permits the transparent capture of data traffic under Microsoft Windows®.

You can use Wireshark on most standard systems. To analyze additional information, however, we currently offer a plugin only for Windows.

#### Monitoring an interface with Wireshark

![](_page_48_Picture_104.jpeg)

- $\checkmark$  You have installed Wireshark. In the main window under "Capture", you will see all identified Ethernet interfaces.
- Double-click to select the interface you want to monitor.
- $\Rightarrow$  A status window opens. You will now see a recording of the data frame.

#### Status window

![](_page_49_Picture_161.jpeg)

The status window consists of 3 areas:

- Packet list,
- Packet details,
- Packet raw data.

Packet list Wireshark displays all data packets in chronological order here. As soon as the KUNBUS TAP spy plugin is activated, Wireshark will apply in the "Time" column the highly-precise time stamp from TAP CURIOUS instead of the timestamp from the operating system.

> Specific values from TAP CURIOUS can be displayed in additional columns. Open the "Edit > Preferences > Columns" menu in the "Properties" section and click on the "Add" button to create a new column. Now select "Custom" from the drop-down list.

> as the "Field type". You can enter "TAP.port", for example, as the "Field name". As soon as "TAP." is entered, the plugin will suggest values for selection.

> To precisely analyze traces, Wireshark offers a filter function. As a result, the display and the analysis can be limited to the most informative frames for the analysis. The filter allows you to observe the inbound and outbound data traffic for your own IP address or solely ping commands. When using TAP CURIOUS, it makes sense to filter by TAP additional information. Wireshark uses the filter expression "TAP.port == a" to show, for example, only those packets that TAP CURIOUS has received at Port A.

Packet details **Once the TAP plugin is activated and Wireshark has captured the Ethernet packets** via TAP CURIOUS, you can see additional information in the lowermost line in the "KUNBUS-TAP" section:

![](_page_50_Picture_172.jpeg)

Packet raw data This section shows the packet data in hexadecimal form and as ASCII text. The last 20 bytes in the packets contain the additional information that TAP CURIOUS has added to the data packets.

### 9 Refreshing the web server

You can refresh the web server whenever an update is available. Requirements:

- $\checkmark$  TAP CURIOUS is connected to your PC.
- $\checkmark$  You have installed an FTP server on your PC.
- $\checkmark$  You have Internet access.
- Download the update from our website. The latest version can always be found at: [http://tap.kunbus.de.](http://tap.kunbus.de)
- Save the update files on your PC.
- Open your FTP server.

Note! In this example, we use FileZilla. If you use a different FTP server, the steps you see may differ due to the software.

- Click on "File".
- Select "Server manager".

![](_page_51_Picture_103.jpeg)

◦ Click on "New server".

![](_page_51_Picture_104.jpeg)

◦ Enter a name for the server (e.g. TAP CURIOUS).

![](_page_52_Picture_88.jpeg)

◦ Enter the following values in the "General" register:

![](_page_52_Picture_89.jpeg)

It might not be possible to establish a connection due to the proxy settings. If this is the case, click on the "Advanced" register and check the "Bypass proxy" box.

- Click on "Edit".
- Select "Settings".

![](_page_52_Picture_90.jpeg)

◦ Click on "Transmit".

![](_page_53_Picture_52.jpeg)

- Enter a "1" into the "Maximum number of simultaneous transmissions" box.
- Click on "OK"
- Click on the selection arrow next to the network settings.
- Select the connection for TAP.

![](_page_53_Picture_53.jpeg)

![](_page_53_Picture_54.jpeg)

 $\Rightarrow$  The update files will now be copied to your TAP CURIOUS.

FileZilla allows you to track progress in the queue. You can also see which files have been successfully transmitted and which encountered an error.

![](_page_54_Figure_3.jpeg)

# 10 Errors and problems

![](_page_55_Picture_173.jpeg)

# 11 Technical Data

![](_page_56_Picture_166.jpeg)

#### **Tests/certificates**

CE-approved

### 11.1 Application examples

TAP CURIOUS is able to monitor devices in various ways. 2 examples are shown here.

### Example 1:

Connect your devices as shown to capture the communication between two devices. This allows you to find faulty frames on the network.

![](_page_57_Figure_1.jpeg)

### Example 2:

Connect your devices as shown to monitor the frames before and after a device throughput. In this example, device 2 is monitored. Here, you could analyze the following:

- Measure the device throughput time,
- Check whether frames have been distorted or truncated,
- Measure jitter on cyclical frames.

![](_page_57_Figure_7.jpeg)